# **MyIAQ : Manuel d'installation**

# **1. Installation du matériel**

L'installation du matériel consiste à :

1. connecter la carte *hat* développée pour le projet à la *Raspberry Pi*

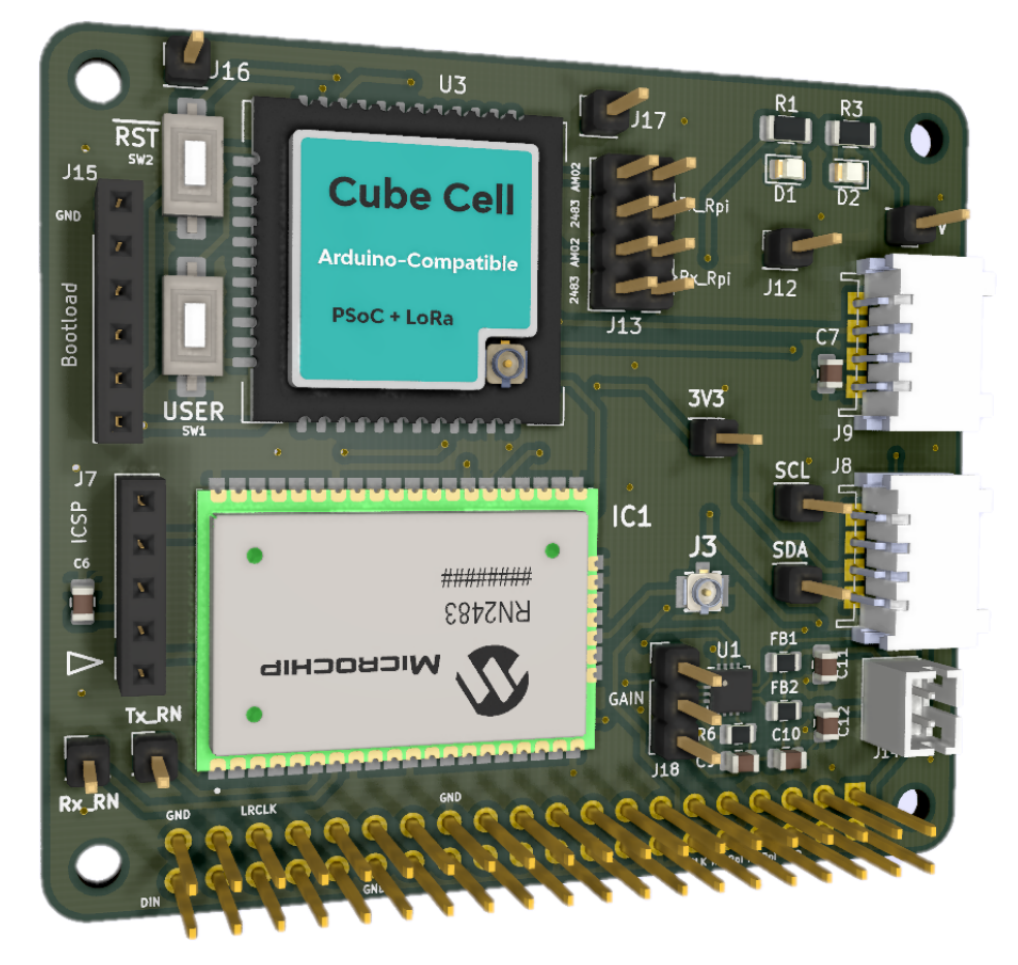

- 2. téléverser le *firmware* du transceiver LoRa HTCC-AM02 de chez *Heltec*
- 3. configurer les cavaliers présents sur la carte d'extension (→ *hat*)

## **1.1. Mise en place du** *hat*

Insérer le *hat* sur le connecteur GPIO de la *Raspberry Pi* en veillant à bien aligner les 2 connecteurs.

## **1.2. Téléversement du** *firmware* **du HTCC-AM02**

Le *firmware* du HTCC-AM02 est un *sketch* de type *Arduino*.

Pour le téléverser dans le composant :

- 1. Ôter les cavaliers présents sur J13
- 2. relier le connecteur J15 du *hat* au port USB d'un PC — sur lequel est installé *VSCode* et *PlatformIO*  via un adaptateur USB ↔ série TTL 3.3V dont le brochage est compatible avec le modèle ci-dessous :

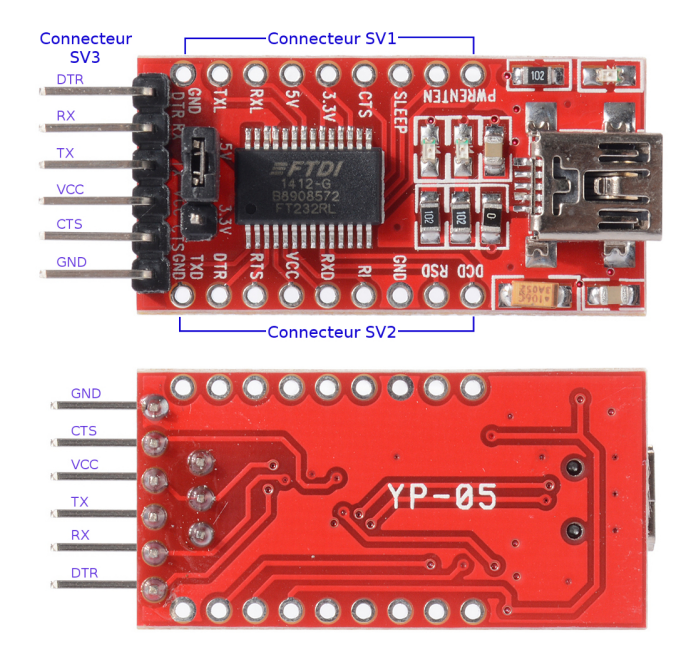

#### **CAUTION** Attention au sens de montage de l'adaptateur sur le connecteur J15 (→ GND de l'adaptateur relié à la broche sérigraphiée GND sur le connecteur J15)

- 3. Mettre sous tension la *Raspberry Pi* pour alimenter le transceiver LoRa
	- **NOTE**

Le transceiver est alimenté à travers la *Raspberry Pi* et non à partir de l'alimentation présente sur une des broches de l'adaptateur ⇒ Il n'y a donc aucune crainte à avoir sur le niveau de tension (3.3V ou 5V) délivrée sur cette broche.

4. Mettre le transceiver en mode "BootLoader" en appliquant la séquence suivante au boutons poussoir "USER" et "RST" avec  $T_{RST} \ge 10 \text{ms}$ :

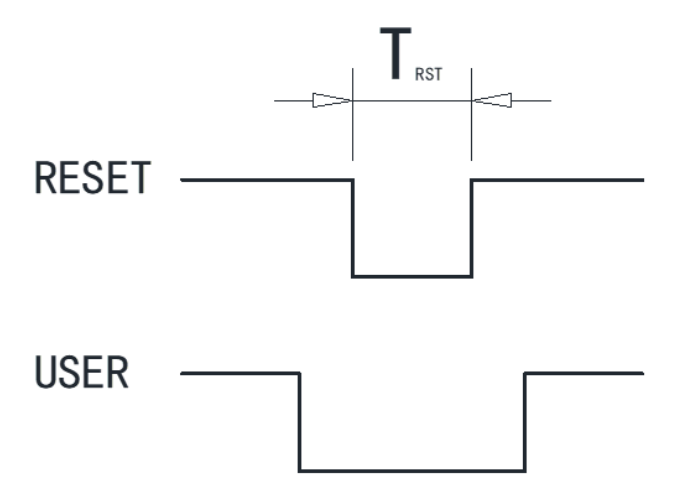

*Source* : How to Access [Bootloader Mode](https://docs.heltec.org/en/node/cubecell/frequently_asked_questions.html#how-to-access-bootloader-mode)

5. Compiler et téléverser le *sketch Arduino* fourni dans le projet *PlatformIO* présent dans le dépôt *Framagit* (→ `src/platform.io/MyIaqHtccAb01Firmware/)

## **1.3. Configuration des cavaliers**

Les cavaliers présents en J13 permettent de sélectionner le transceiver qui servira à la transmission LoRa des mesures.

Pour sélectionner le transceiver HTCC-AM02 de chez *Heltec*, relier sur J13 les broches suivantes avec des cavaliers :

- AM02  $\leftrightarrow$  Tx Rpi
- $\bullet$  AM02  $\leftrightarrow$  Rx\_Rpi

Pour sélectionner le transceiver RN2483 de chez *Microchip*, relier sur J13 les broches suivantes avec des cavaliers :

- $\bullet$  2483 ↔ Tx Rpi
- $\bullet$  2483 ↔ Rx Rpi

**NOTE** L'application logicielle fournie ne gère pas le transceiver RN2483.

## **2. Préparation de l'environnement d'exécution**

## **2.1. Installation de** *Raspberry Pi OS*

Préparer une µSD card avec la version "BullsEye" de *Raspberry Pi OS*.

#### **NOTE**

La procédure ci-dessous a été testée avec la version 32 bits de "Raspberry Pi OS with desktop" basée sur la version 11 de *Debian* (→ "BullsEye") publiée le 22/09/2022 avec le kernel en version 5.15

## **2.2. Configuration système**

#### **2.2.1. Activation des interfaces de communication**

Exécuter sudo raspi-config pour activer les interfaces de communication suivantes :

- Le bus  $I^2C$
- Le port série matériel

#### **2.2.2. Désactivation de l'économiseur d'écran**

Exécuter sudo raspi-config puis désactiver l'économiseur d'écran via l'option Display Options **›** Screen Blanking

#### **2.2.3. Inversion du sens de l'écran**

Ajouter l'option suivante au fichier /boot/config.txt :

```
lcd_rotate = 2
```
#### **2.2.4. Configuration audio**

1. Dans le fichier /boot/config.txt décommenter l'option dtparam=i2s=on

2. Modifier ce même fichier /boot/config.txt comme suit au niveau de la configuration de l'audio :

```
# [...]
# Enable audio (loads snd_bcm2835)
# MYIAQ2022 : Début config audio
# ligne *commentée* pour mise en service du dac I2S
# dtparam=audio=on
# lignes *ajoutées* pour mise en service du dac I2S
dtoverlay=hifiberry-dac
#dtoverlay=i2s-mmap
1
# MYIAQ2022 : Fin config audio
# [...]
```
1. Option apparemment plus nécessaire

3. créer un nouveau fichier asound.conf dans le répertoire /etc avec le contenu suivant (fichier fourni dans le dépôt dans le répertoire rpios/etc ) :

```
pcm.hifiberry {
    type hw card 0
}
pcm.!default {
    type plug
    slave.pcm "dmixer"
}
pcm.dmixer {
    type dmix
    ipc_key 1024
    slave {
        pcm "hifiberry"
        channels 2
   }
}
```
- 4. Rebooter la *Raspberry Pi*
- 5. Exécuter raspi-config et sélectionner la valeur "HifiBerry DAC HiFi pcm5102a-hifi-0" dans le menu System Options **›** Audio

#### **2.2.5. Désactivation du message d'avertissement sur le mot de passe SSH**

Si on se connecte par SSH à la *Raspberry Pi* et que le mot de passe n'a pas été changé, une fenêtre d'avertissement s'affiche systématiquement au démarrage de la *Raspberry Pi*.

Pour désactiver cet avertissement sans avoir à changer le mot de passe, exécuter la commande suivante dans un terminal :

```
sudo rm /etc/xdg/lxsession/LXDE-pi/sshpwd.sh
```
*Source* : How to Disable the Annoying SSH Password Warning on [Raspberry](https://www.tomshardware.com/how-to/disable-ssh-password-warning-raspberry-pi) Pi

#### **2.2.6. Configuration RTC DS3231**

- ajouter la ligne dtoverlay=i2c-rtc,ds3231 dans le fichier /boot/config.txt
- désactiver l'émulation d'horloge hardware :

```
$ sudo systemctl stop fake-hwclock
1
$ sudo systemctl disable fake-hwclock
2
```
1. stoppe l'émulation

- 2. désactive le démarrage automatique de l'émulation au prochain *reboot*
- Commenter les lignes suivantes dans le fichier /lib/udev/hwclock-set :  $\bullet$

```
if [ -e /run/systemd/system ] ; then
 exit 0
fi
```
*Résultat attendu :*

```
# if [ -e /run/systemd/system ] ; then
# exit 0
# fi
```
Mettre en place un service lancé au démarrage pour forcer l'heure système sur l'heure de la RTC. Pour cela :

a. Créer un fichier /etc/systemd/system/hwclock-start.service avec le contenu :

```
[Unit]
Description=Mise à l'heure du système depuis la RTC
After=network.target
[Service]
Type=oneshot
ExecStart=/sbin/hwclock -s
TimeoutSec=0
[Install]
WantedBy=multi-user.target
```
b. Vérifier le bon fonctionnement de ce service en l'exécutant et en parcourant son fichier journal :

```
$ sudo systemctl start hwclock-start.service
$ sudo journalctl -u hwclock-start.service
[...]
May 17 09:28:16 raspberrypi systemd[1]: Starting Mise à l'heure du système depuis la
RTC...
May 17 09:28:17 raspberrypi systemd[1]: hwclock-start.service: Succeeded.
1
May 17 09:28:17 raspberrypi systemd[1]: Finished Mise à l'heure du système depuis la
RTC.
[...]
```
1. Ligne qui indique le bon déroulement de l'exécution du service

c. Activer ce service au démarrage du système avec la commande :

```
$ sudo systemctl enable hwclock-start.service
```
Mettre en place un service lancé juste avant l'arrêt du système pour mettre à jour l'heure de la RTC à partir de l'heure système. Ceci peut être utile si le boitier MyIAQ a accès à internet — même provisoirement — dans la mesure où l'heure système sera mise jour par NTP ⇒ Ceci permet alors de synchroniser la RTC avec avec l'heure de référence.

Pour cela :

a. Créer un fichier /etc/systemd/system/hwclock-stop.service avec le contenu :

```
[Unit]
Description=Mise à l'heure de la RTC depuis l'heure système
DefaultDependencies=no
Before=shutdown.target
[Service]
Type=oneshot
ExecStart=/sbin/hwclock --systohc
[Install]
WantedBy=reboot.target halt.target poweroff.target
```
b.

Vérifier le bon fonctionnement de ce service en l'exécutant et en parcourant son fichier journal :

```
$ sudo systemctl start hwclock-stop.service
$ sudo journalctl -u hwclock-stop.service
[\ldots]May 17 09:44:16 raspberrypi systemd[1]: Starting Mise à l'heure de la RTC depuis
l'heure système...
May 17 09:44:17 raspberrypi systemd[1]: hwclock-stop.service: Succeeded.
1
May 17 09:44:17 raspberrypi systemd[1]: Finished Mise à l'heure de la RTC depuis
l'heure système.
[...]
```
1. Ligne qui indique le bon déroulement de l'exécution du service

c. Activer ce service au démarrage du système avec la commande :

\$ sudo systemctl enable hwclock-start.service

*Sources* :

- Ajout d'un module RTC [DS3231 au Raspberry](https://trevilly.com/ajout-dun-module-rtc-au-raspberry-pi/) Pi
- Tutorial: Add a Real Time Clock to the [Raspberry](https://forums.raspberrypi.com//viewtopic.php?p=692662#p692662) Pi $\overline{P_1}$

## **2.3. Paquets logiciels requis**

#### **2.3.1. Applications**

L'application logicielle de la station de mesure de qualité d'air intérieure fait appel à 2 logiciels standards qu'il faut installer sur la *Raspberry Pi* :

- 1. le *broker* MQTT "*Mosquitto*"
- 2. le streamer audio "*gstreamer*"

L'installation de ces paquets est réalisée avec les commandes suivantes :

sudo apt-get update; sudo apt-get install mosquitto gstreamer1.0-pulseaudio

#### **2.3.2.** *Framework Qt*

L'application logicielle de la station de mesure de qualité d'air intérieur, codée avec le framework *Qt*, s'appuie sur des librairies qu'il faut également installer.

Les dommaines couverts par ces librairies sont :

- les fonctionnalités de base
- la programmation QML
- le multimedia
- la communication série
- le protocole MQTT

Pour les fonctionnalités de base, installer les paquets :

- $\bullet$ libqt5core5a
- libqt5gui5  $\bullet$
- libqt5qml5  $\bullet$
- libqt5network5  $\bullet$

Pour les fonctionnalités de programmation QML, installer les paquets :

- libqt5quick5  $\bullet$
- $\bullet$ libqt5quickwidgets5
- libqt5quickcontrols2-5  $\bullet$
- qml-module-qtquick-dialogs  $\bullet$

Pour le domaine multimédia, installer les paquets :

- libqt5multimedia5  $\bullet$
- $\bullet$ libqt5multimedia5-plugins

Poour le domaine de la communication série, installer le paquet :

libqt5serialport5

Pour le domaine du protocole MQTT, l'installation est plus délicate car cette librairie — ou plus exactement le module *Qt* — n'est pas disponible sous forme de paquet. Il faut donc l'installer depuis les fichiers source :

```
$ sudo apt-get install qtbase5-private-dev
1
$ sudo apt-get install cmake
$ qmake --version
2
QMake version 3.1
Using Qt version 5.15.2 in /usr/lib/arm-linux-gnueabihf
$ git clone git://code.qt.io/qt/qtmqtt.git --branch 5.15.2
3
$ cd qtmqtt
4
$ qmake
4
$ make
4
$ sudo make install
4
```
- 1. package **indispensable** pour avoir accès au fichier qobject\_p.h requis lors de la compilation du module qtmqtt
- 2. récupère la version de *Qt* installée (ici **5.15.2**)

3.

clone les sources du module qtmqtt dans la version la plus proche de la version du framework *Qt* installé (se rendre par exemple sur<https://code.qt.io/cgit/qt/qtmqtt.git/> pour lister les versions disponibles)

4. compile et installe le module

### **2.3.3. Librairie** bcm2835

L'application logicielle de la station de mesure de qualité d'air intérieur nécessite l'accès aux GPIOs de la *Raspberry Pi*.

Ces accès sont réalisés à travers de la librairie bcm2835 développée par Mike McCauley et qui n'est pas distribuée sous forme de paquet mais sous forme de fichiers sources.

Cette librairie et la procédure pour l'installer sur la *Raspberry Pi* sont disponibles sur le site de [l'auteur](https://www.airspayce.com/mikem/bcm2835/index.html)

La procédure d'installation est reproduite ci-dessous :

```
# download the latest version of the library, say bcm2835-1.xx.tar.gz, then:
tar zxvf bcm2835-1.xx.tar.gz
cd bcm2835-1.xx
./configure
make
sudo make check
sudo make install
```
## **2.4. Installation de l'application** *MyIAQ*

L'installation de l'application consiste simplement à copier les 3 exécutables de l'application dans le système de fichiers de la *Raspberry Pi*.

En effet, outre le *broker MQTT Mosquitto* et le streamer audio *gstreamer*, l'application logicielle de la station de mesure de qualité d'air intérieure s'appuie sur 3 exécutables *Qt* :

- 1. une application qui s'occupe de l'acquisition des capteurs (CO $_2$ , température, humidité, luminosité) et qui les publie sur le *broker* MQTT
- 2. une application qui se charge essentiellement de l'affichage de ces mesures sur l'écran 7" après les avoir extraites du *broker* MQTT
- 3. une dernière application dont le rôle est de transmettre périodiquement par *LoRa* les mesures présentes dans le *broker* MQTT sur *The Things Network*.

Ces 3 exécutables, présents dans les fichiers DaqApp , GuiApp et LoRaApp , sont à récupérer depuis l'environnement de compilation (voir plus loin le chapitre Compilation de [l'application](#page-13-0) pour la mise en place de cet environnement sur la *Raspberry Pi*) et à copier dans le répertoire de votre choix (→ ex. : /home/pi/myiaq )

## **2.5. Configuration locale de l'application**

La configuration de l'application ne concerne que le paramétrage de la communication LoRa avec le transceiver HTCC-AM02 de chez *Heltec*.

Ce paramétrage s'effectue à partir du fichier /home/pi/.config/CERI/MyIAQ.ini .

S'il n'existe pas au démarrage de l'exécutable LoRaApp , il est créé automatiquement avec le contenu suivant :

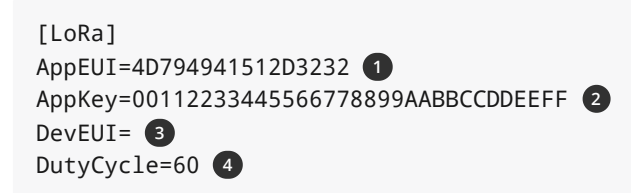

- 1. Identifiant de l'application "The Things Network"
- 2. Clé de l'application "The Things Network"
- 3. Identifiant du nœud LoRa (i.e. la station de mesure de qualité d'air intérieur). Si celui-ci est vide (comme c'est la cas ici), il est généré automatiquement à partir du *ChipID* du transceiver LoRa. La façon de récupérer sa valeur est expliqué plus loin.
- 4. l'intervalle de temps — exprimé en secondes — au bout duquel les mesures sont transmises périodiquement à "The Things Network"

#### **2.5.1. Récupération du** *DevEUI* **par défaut**

Si on ne spécifie pas le *DevEUI* du nœud LoRa à travers le fichier de configuration (→ /home/pi/.config/CERI/MyIAQ.ini ), celui-ci est généré automatiquement par le *firmware* du transceiver LoRa HTCC-AM02 (→ appel à la fonction LoRaWAN.generateDeveuiByChipID() dans le *sketch Arduino*) à partir du *ChipID* présent par construction dans le circuit.

> Cette fonctionnalité est pilotée par l'option board\_build.arduino.lorawan.deveui = Generate By ChipID dans le fichier platform.ini

**NOTE**

Si on veut fixer le *DevEUI* à la valeur spécifiée dans le *sketch* (→ uint8\_t devEui[] = { … }; ), il faut alors changer la valeur de cette option en : board\_build.arduino.lorawan.deveui = CUSTOM

Pour récupérer la valeur du *DevEUI* par défaut, il suffit de consulter le fichier journal du service associé à l'application :

```
$ sudo journalctl -u myiaq-loraapp
[...]
Jan 08 15:07:59 raspberrypi LoRaApp[1375]: transaction "AT+DevEui=?" "emitted at 15:07:59"
Jan 08 15:07:59 raspberrypi LoRaApp[1375]: Rx waiting delay : 2000
Jan 08 15:07:59 raspberrypi LoRaApp[1375]: AppEui : "4D794941512D3232"
Jan 08 15:07:59 raspberrypi LoRaApp[1375]: Response cmd< "AT+DevEui" > ->
"+OK\r\n+DevEui=0003222F143A26DB(For OTAA Mode)\r\n"
1Jan 08 15:07:59 raspberrypi LoRaApp[1375]: transaction
"AT+AppKey=00112233445566778899AABBCCDDEEFF" "emitted at 15:07:59"
Jan 08 15:07:59 raspberrypi LoRaApp[1375]: Rx waiting delay : 2000
[...]
```
## **2.5.2. Configuration de la valeur du** *DutyCycle*

La valeur du *duty cycle* doit être en accord avec la politique d'utilisation équitable du site "The Things Network" (voir [Fair Use](https://www.thethingsnetwork.org/docs/lorawan/duty-cycle/#fair-use-policy) Policy) à savoir le temps d'émission accordé par jour à chaque nœud LoRa.

Ce dernier est fixé à 30s d'émission par 24h.

Sachant que le payload LoRa envoyé par l'application fait 4 octets de long, cela autorise de 22 à 583 transmissions par 24h selon le *data rate* (Voir Airtime [calculator for LoRaWAN\)](https://avbentem.github.io/airtime-calculator/ttn/eu868/4).

La valeur du *duty cycle* doit alors théoriquement être compris entre 148s et 3927s dans les conditions normales d'utilisation (voir la console TTN pour obtenir le *data rate* réel relevé pour le nœud LoRa considéré).

## **2.6. Démarrage automatique des services de l'application**

Ces 3 applications peuvent être lancées automatiquement au démarrage de *Raspberry Pi OS* en mettant en place des services *Linux* de type *SystemD*.

Pour cela:

1. copier les 3 fichiers présents dans le répertoire rpios/etc/systemd/system ( myiaqdaqapp.service , myiaq-guiapp.service , myiaq-lorapp.service ) du dépôt *Framagit* dans le répertoire /etc/systemd/system de *Linux*.

*myaq-daqapp.service*

```
[Unit]
Description=MyIAQ DaqApp - Application locale d'acquisition des mesures de qualité d'air
intérieur
Requires=mosquitto.service
After=mosquitto.service
[Service]
Type=simple
WorkingDirectory=/home/pi/projet-2022/myiaq/src/qt/build-MyIAQ-Desktop-Debug/DaqApp
1
User=root
Group=root
Restart=on-failure
RestartSec=10
ExecStart=/home/pi/projet-2022/myiaq/src/qt/build-MyIAQ-Desktop-Debug/DaqApp/DaqApp
2[Install]
WantedBy=multi-user.target
```
1. chemin à adapter

2. chemin à adapter

```
myiaq-guiapp.service
```

```
[Unit]
Description=MyIAQ GuiApp - Application locale de visualisation des mesures de qualité
d'air intérieur
Requires=mosquitto.service
After=mosquitto.service
[Service]
Type=simple
Environment="DISPLAY=:0.0"
Environment="XDG_RUNTIME_DIR=/run/user/1000"
Environment="QT_QPA_PLATFORM=eglfs"
Environment="QT_QPA_FONTDIR=/usr/share/fonts/truetype/dejavu/"
Environment="QT_QPA_EGLFS_HIDECURSOR=1"
Environment="QT_QPA_EGLFS_PHYSICAL_WIDTH=154"
Environment="QT_QPA_EGLFS_PHYSICAL_HEIGHT=86"
WorkingDirectory=/home/pi/projet-2022/myiaq/src/qt/build-MyIAQ-Desktop-Debug/GuiApp
1
User=pi
Group=pi
Restart=on-failure
RestartSec=10
ExecStart=/home/pi/projet-2022/myiaq/src/qt/build-MyIAQ-Desktop-Debug/GuiApp/GuiApp
2
```

```
[Install]
WantedBy=multi-user.target
```
#### 1. chemin à adapter

#### 2. chemin à adapter

*myiaq-loraapp.service*

```
[Unit]
Description=MyIAQ LoRaApp - Application locale de transmission des mesures de qualité
d'air intérieur
Requires=mosquitto.service
After=mosquitto.service
[Service]
Type=simple
WorkingDirectory=/home/pi/projet-2022/myiaq/src/qt/build-MyIAQ-Desktop-Debug/LoRaApp
1
User=pi
```

```
Group=pi
Restart=on-failure
RestartSec=10
ExecStart=/home/pi/projet-2022/myiaq/src/qt/build-MyIAQ-Desktop-Debug/LoRaApp/LoRaApp
2
```
[Install] WantedBy=multi-user.target

- 1. chemin à adapter
- 2. chemin à adapter
- 2. ajuster si nécessaire les chemins des 3 exécutables *Qt* présents dans ces fichiers
- 3. activer ces services pour les lancer au démarrage de *Raspberry Pi OS* :

sudo systemctl enable myiaq-daqapp.service myiaq-guiapp.service myiaq-loraapp.service

## **2.7. Configuration de l'application sur "The Things Network"**

Une fois créée l'application sur "The Things Network" et le nœud LoRa enregistré, il faut mettre en place le *Payload Formatter* de façon à pouvoir décoder les données transmises dans le *payload*

La structure du *payload* est la suivante :

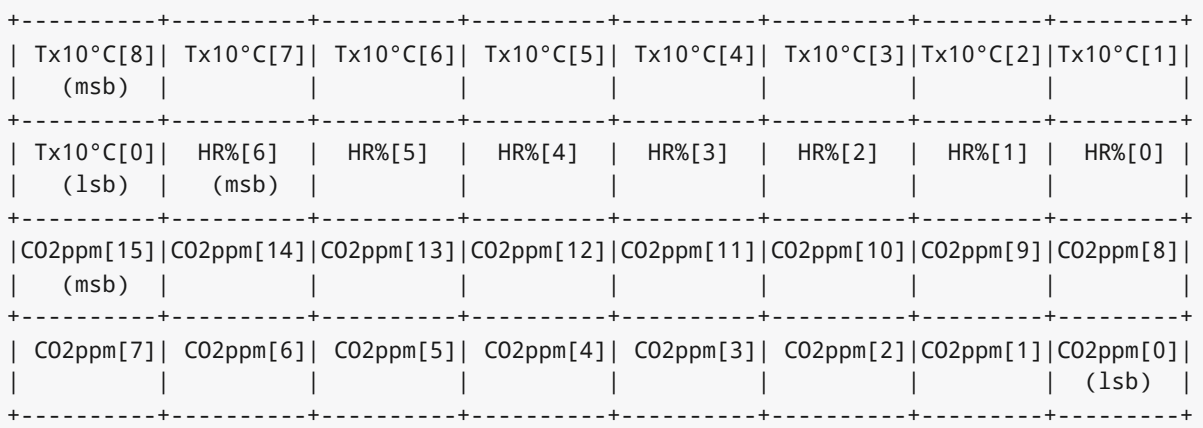

avec :

- Tx10°C : température exprimée en dizièmes de °C (valeur entière)
- HR% : humidité en % (valeur entière)
- CO2ppm : taux de CO2 exprimé en ppm (valeur entière)

Le code du *payload formatter* (fourni dans le dépôt *Framagit* dans /src/ttn/payload\_formatter.js ) pour extraire les différentes mesures est alors :

```
function Decoder(bytes, port) {
   var decoded = \{\};
    if (port === 1) {
     var temp = (bytes[ 0 ] << 1) | (bytes[ 1 ] >> 7);
      decoded.temperature = temp / 10;
      var hum = bytes[ 1 ] & ~(1 << 7); // val & ~0x80 -> val & 0x7f
      decoded.humidite = hum;
     var co2 = (bytes [ 2 ] << 8) | bytes[ 3 ]; // 2222 2222 0000 0000 | 2222 2222
     decoded.co2 = co2;}
    return decoded;
}
```
# <span id="page-13-0"></span>**3. Compilation de l'application**

La compilation de l'application nécessite de :

- récupérer le dépôt *Framagit* associé au projet
- mettre en place l'environnement de compilation sur la *Raspberry Pi*
- lancer la compilation

## **3.1. Récupération du dépôt logiciel**

git clone https://framagit.org/projets-2022/myiaq.git myiaq-repository

## **3.2. Mise en place de l'environnement de compilation**

sudo apt-get install qtbase5-dev qtchooser qt5-qmake qtbase5-dev-tools qtcreator **1** sudo apt-get install qtdeclarative5-dev **2** sudo apt-get install qtmultimedia5-dev **3** sudo apt-get install libqt5serialport5-dev **4**

- 1. installation de l'environnement de développement *Qt* de base
- 2. fichiers de développement pour la programmation QML/Quick
- 3. fichiers de développement pour les librairies multimédia
- 4. fichiers de développement pour la liaison série

## **3.3. Lancement de la compilation**

```
1. Lancer Qt Creator
```
2.

Ouvrir le projet ~/myiaq-repository/src/qt/MyiaqApp/MyIAQ.pro

3. Ajuster les paramètre du kit *Qt* (menu Tools **›** Options **›** Kits **›** Desktop(default)) pour utiliser les compilateurs gcc et g++ plutôt que ceux de la suite Clang 11

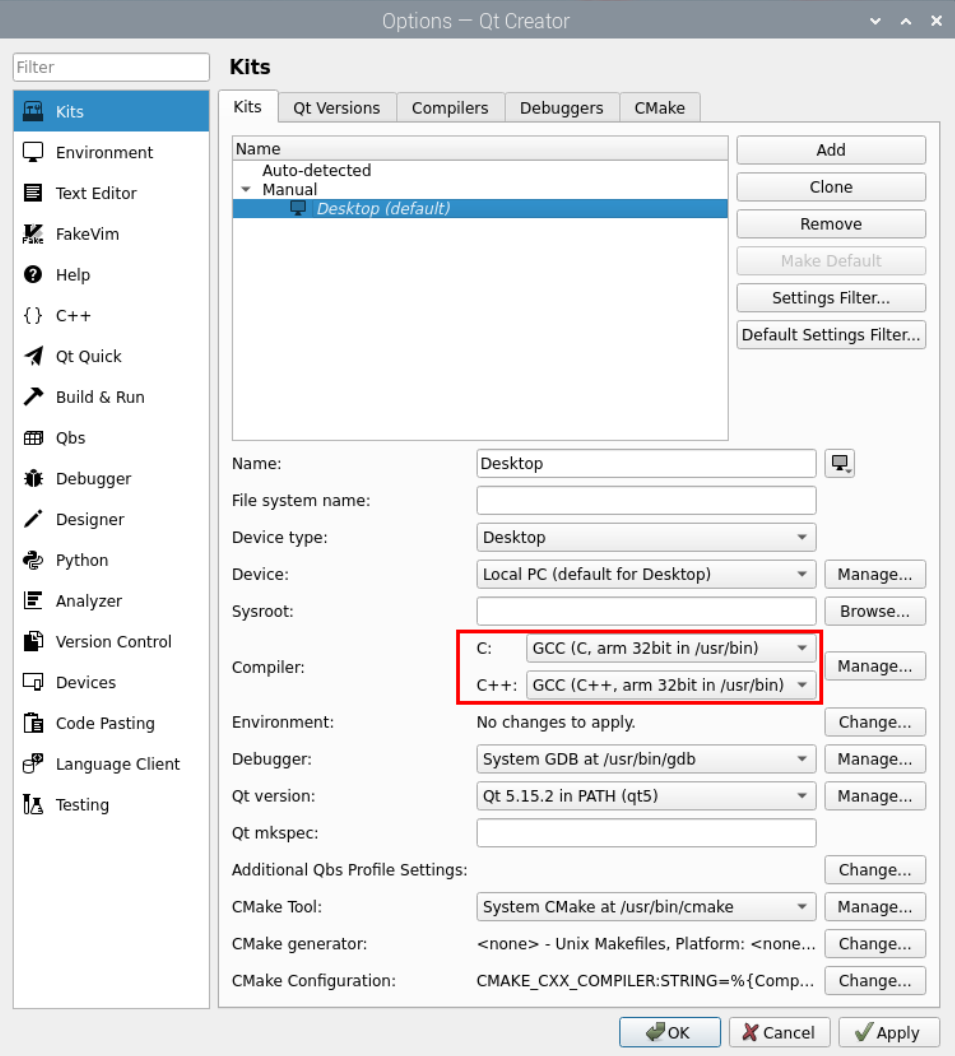

- 4. Lancer le *build*
- 5. Les exécutables sont alors disponibles dans les sous-répertoires GuiApp/ , LoRaApp/ et GuiApp/ de ~/myiaq-repository/src/qt/build-MyIAQ-Desktop-Debug